### リモート接続設定手順書

### Windows 10版

Ver1.2

2017/01/25

### 株式会社 NTTPC コミュニケーションズ

#### 目次

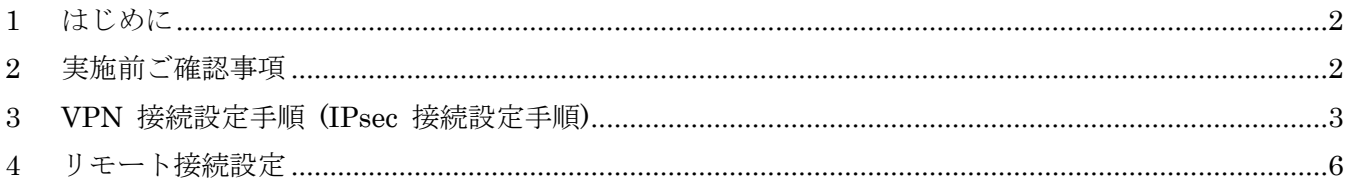

\*Microsoft、Windows 10 は、米国 Microsoft Corporation の米国およびその他の国における登録商標または商標です。

#### <span id="page-2-0"></span>**1 はじめに**

- 本資料はNTTPCコミュニケーションズ(以下NTTPC)が提供する セキュアカメラクラウドサービス リモート接続のご利 用に関する手順書です。
- 今後、本手順書は予告なく変更される可能性があります。
- Microsoft Windows 10 Pro 標準のソフトウェアを利用した接続手順です。
- 本手順書を利用したことにより、深刻な問題が発生することがあります。最悪の場合には再インストールが必要です。 本手順書を使用したことにより発生した問題に関しては、一切責任を負わないものとします。本手順書は、自己の責 任においてご使用ください。
- <span id="page-2-1"></span>**2 実施前ご確認事項**

#### ※作業開始前に必ずお読みください※

- 作業実施はご利用PCの**管理者権限**で行うようにしてください。
- 作業実施前にすべてのプログラムを終了させてください。終了させない場合、作業中のデータが失われる場合がありま す。
- 本手順書は、ご利用PCからインターネットに接続できる環境を前提にしております。
- 本手順書は断わりがない場合、Microsoft Windows 10 Proを使用して作成しております。 ご利用PCのOS/画面カスタマイズ内容によっては手順書内の画像が一部異なる場合がございます。
- ユーザー アカウント制御(UAC)画面が表示された場合には、「許可」または「続行」、「はい」ボタンをクリックしてくだ さい。
- 設定の際には【セキュアカメラクラウドサービスお客様設定基本情報】または【セキュアカメラクラウドサービス開通のご案 内】をお手元にご用意ください。
- ボタンのクリックや入力操作が複数回の場合、操作順序として「①」「②」・・・と画面イメージに記入していますので、記 入された数字の順序に沿って、操作してください。
- マウスとキーボードでの操作を前提としております。また、特に指定がない場合、「クリックする」は、マウスの左ボタンのク リックを指します。

#### <span id="page-3-0"></span>**3 VPN 接続設定手順 (IPsec 接続設定手順)**

3-1レジストリ変更バッチファイルの実行

Microsoftの制限により、Winodows 10については、レジストリ変更を実施する必要があります。

レジストリ変更用のバッチファイルを用意していますので、下記サイトよりダウンロードして下記手順でお使いください。 <http://www.nttpc.co.jp/support/manual/scc.html>

3-2「Windows 10 版 IPsec 接続レジストリー設定バッチファイル」をダウンロードしダブルクリックしてください。

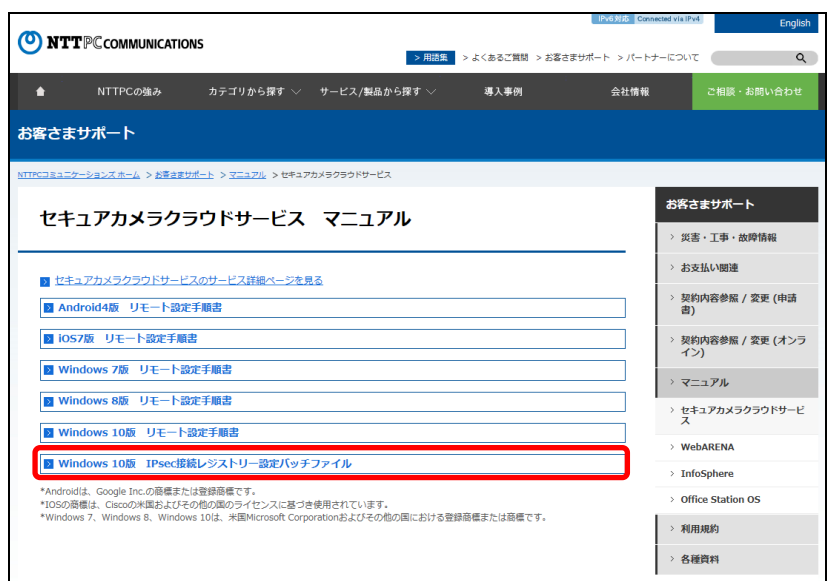

3 - 3「SCC\_Windows10PC\_registry.zip」がダウンロードされますので、ダブルクリックして解凍してください。

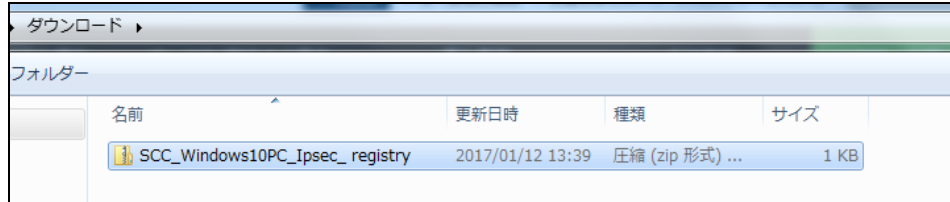

3-4「Windows10PC IPsec 接続 レジストリ設定バッチファイル」フォルダをダブルクリックして開いてください。

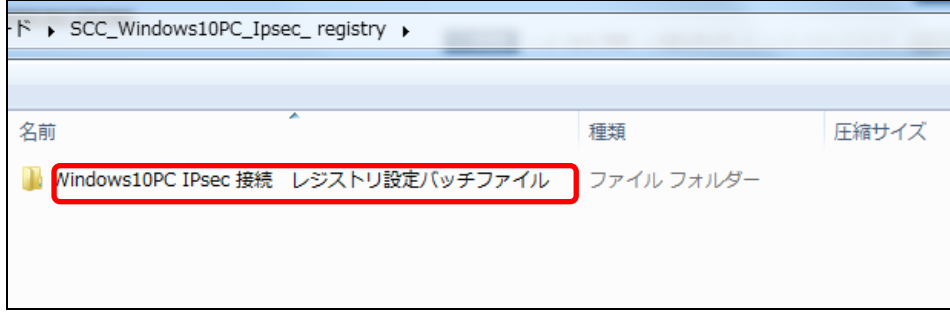

3-5「regadd.bat」をダブルクリックしてください。

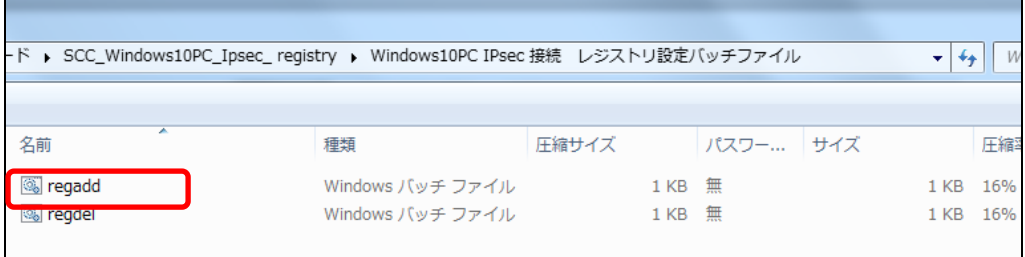

3-6「Windows によって PC が保護されました。」のポップアップが出たら詳細情報をクリックしてください。

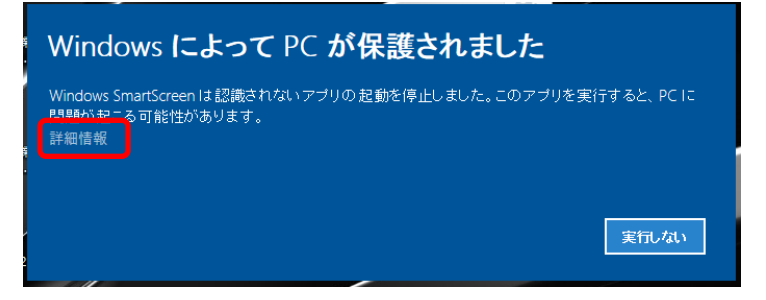

3 - 7「実行」のボタンが出たらそれをクリック

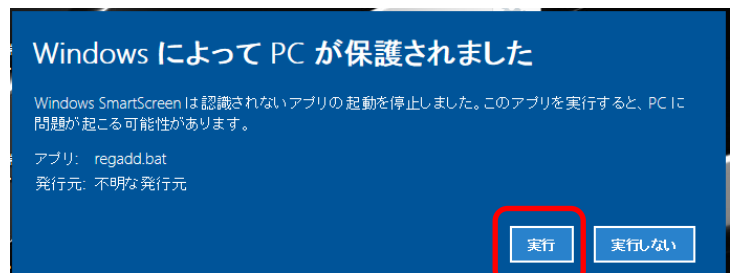

3 - 8 「このアプリデバイスに変更を加えることを許可しますか ? 」のポップアップが出たら"はい"をクリックし実行してください。

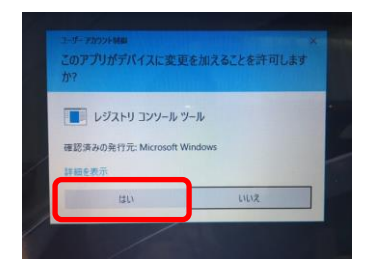

3-9実行できたらコンピュータを「再起動」します。

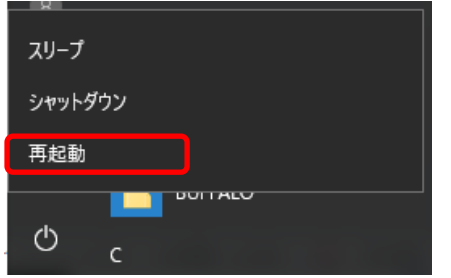

- 3-10 再起動後、4.のリモート接続設定の手順に進みます。
- *Note* 本設定例は、NAT-Traversal を利用したリモートアクセス型 IPsec VPN の一構成例であり、Microsoft Windows 10 との接続性を保証するものではありません。
- *Note* -サービスパックや修正プログラムの適用状況、環境設定の仕方などによって は、次の手順で接続できない可能性もあります。詳しくは、Microsoft Windows 10 のマニュアルなどをご 参照ください。
- *Note* –レジストリをもとに戻したい場合には"Windows10PC IPsec 接続 レジストリ設定バッチファイル"フォルダよ り"regdel.bat"をダウンロードして上記 3-5.のファイルを"regdel.add"として同様に 3-4.から 3-9.の手 順を実行してください。

#### <span id="page-6-0"></span>**4 リモート接続設定**

上記3.のレジストリ変更が完了していることを前提に下記手順を実行します。

4-1「スタートボタン」を選択し、メニューを開きます。

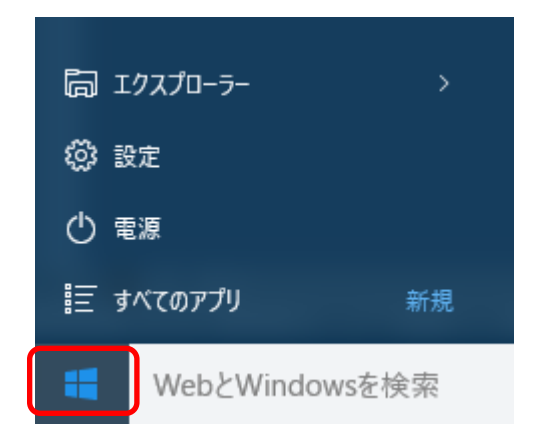

4-2 「設定」を選択し、設定画面を開きます。

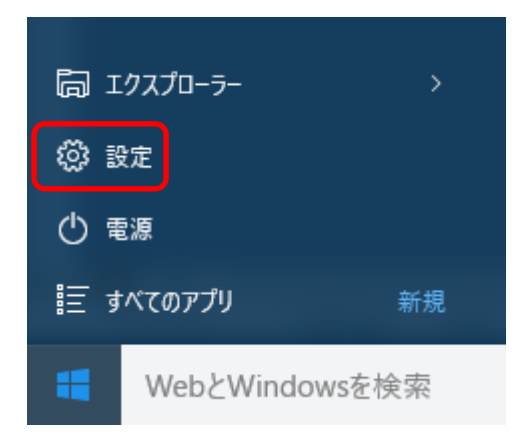

#### 4-3 「設定」のダイアログがが開きますので、「ネットワークとインターネット」をクリックします

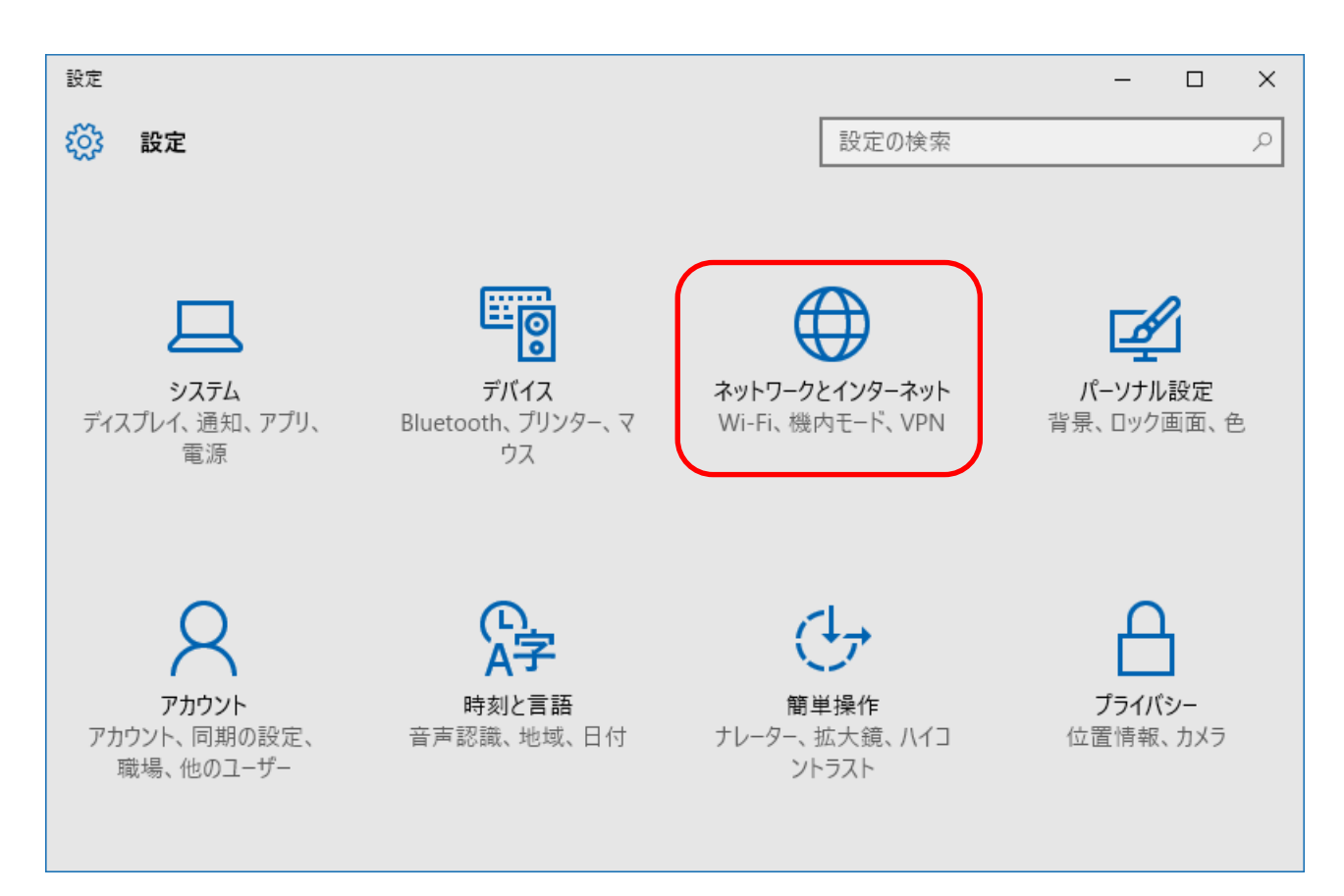

4-4 「ネットワークとインターネット」のダイアログが開きますので、①「VPN」を選択して②「VPN 接続を追加する」を選択 します。

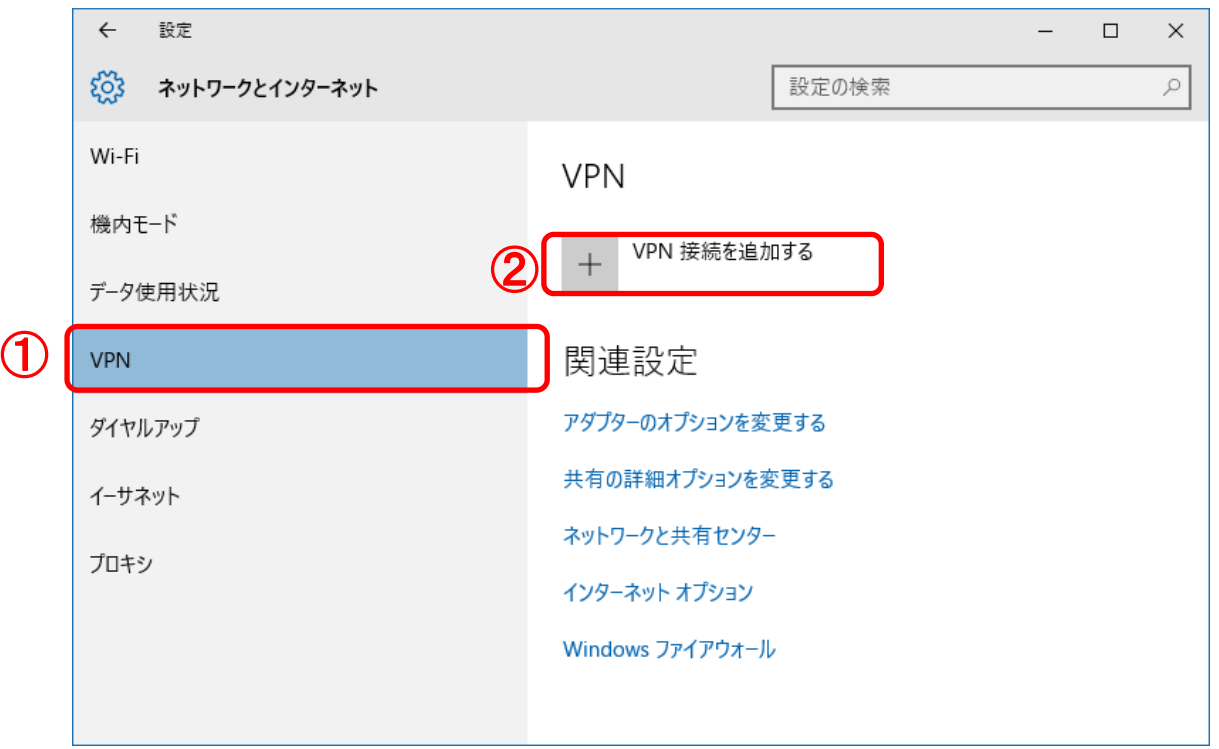

4-5 「VPN 接続を追加する」のダイアログが開きますので、「VPN プロバイダー」に①「Windows(ビルトイン)」を選択し て、②「接続先の名前」には任意の名前(※)を入力し、③「サーバー名またはアドレス」に【セキュアカメラクラウドサービスお 客様設定基本情報】または【セキュアカメラクラウドサービス開通のご案内】の基本情報から④「GW アドレス」を入力し、⑤ 「サイン情報を保存する」チェックボックスのチェックを外して、⑥「保存 |をクリックします。

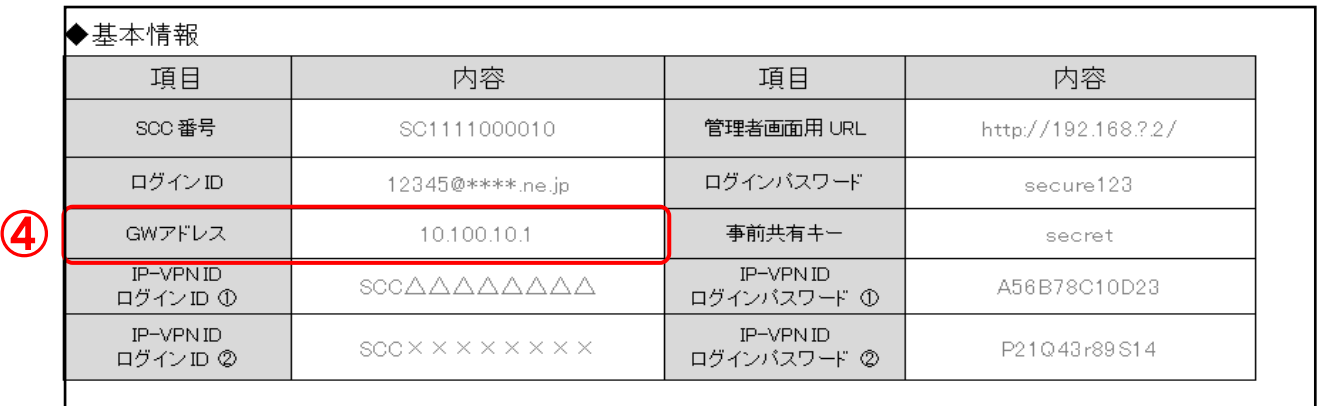

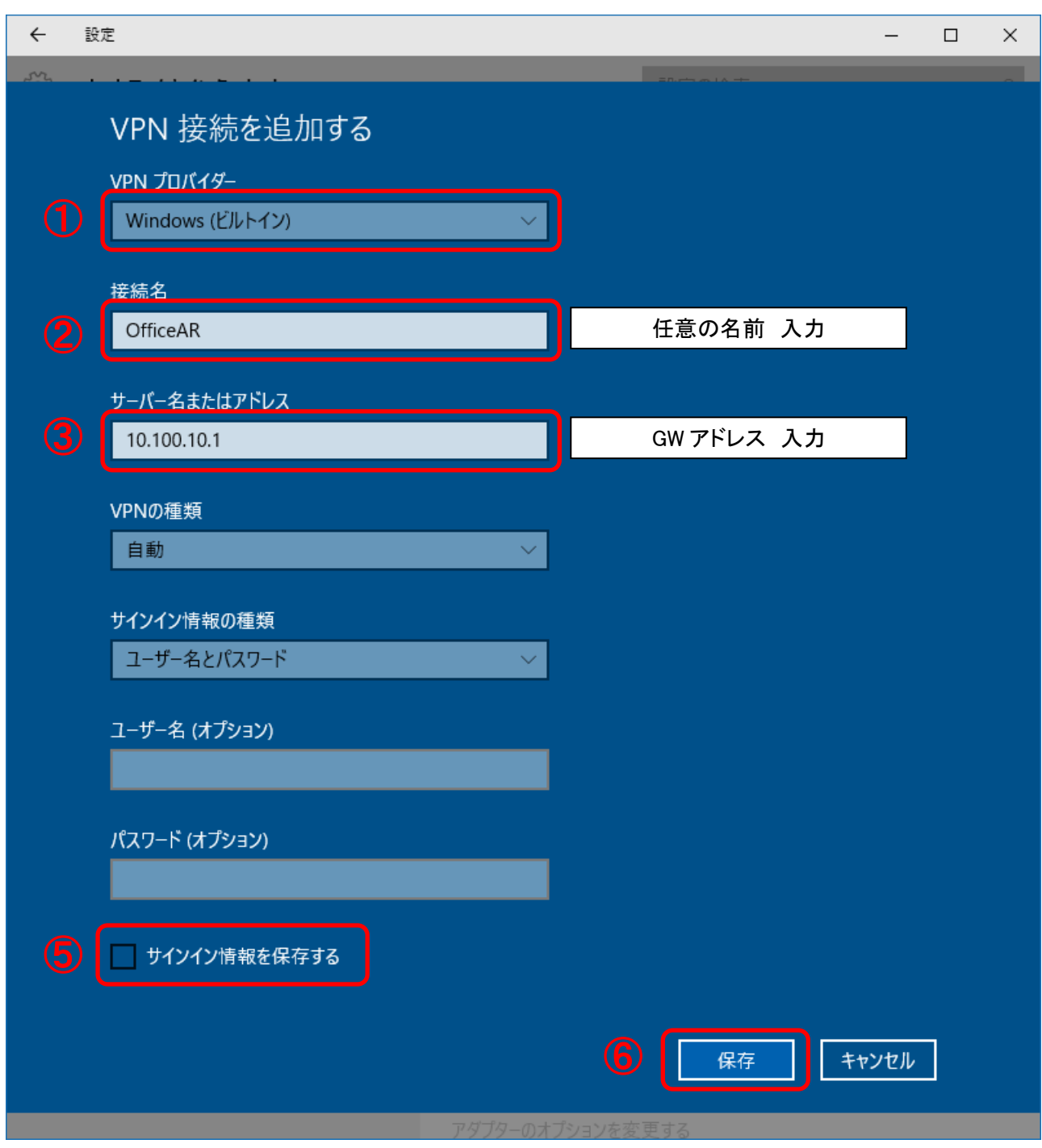

4-6「ネットワークとインターネット」のダイアログに戻り、「VPN」の一覧に P.8 で任意の名前で作成した「接続名」(※)が① に表示されていることを確認し、②「アダプターのオプションを変更する」を選択します。

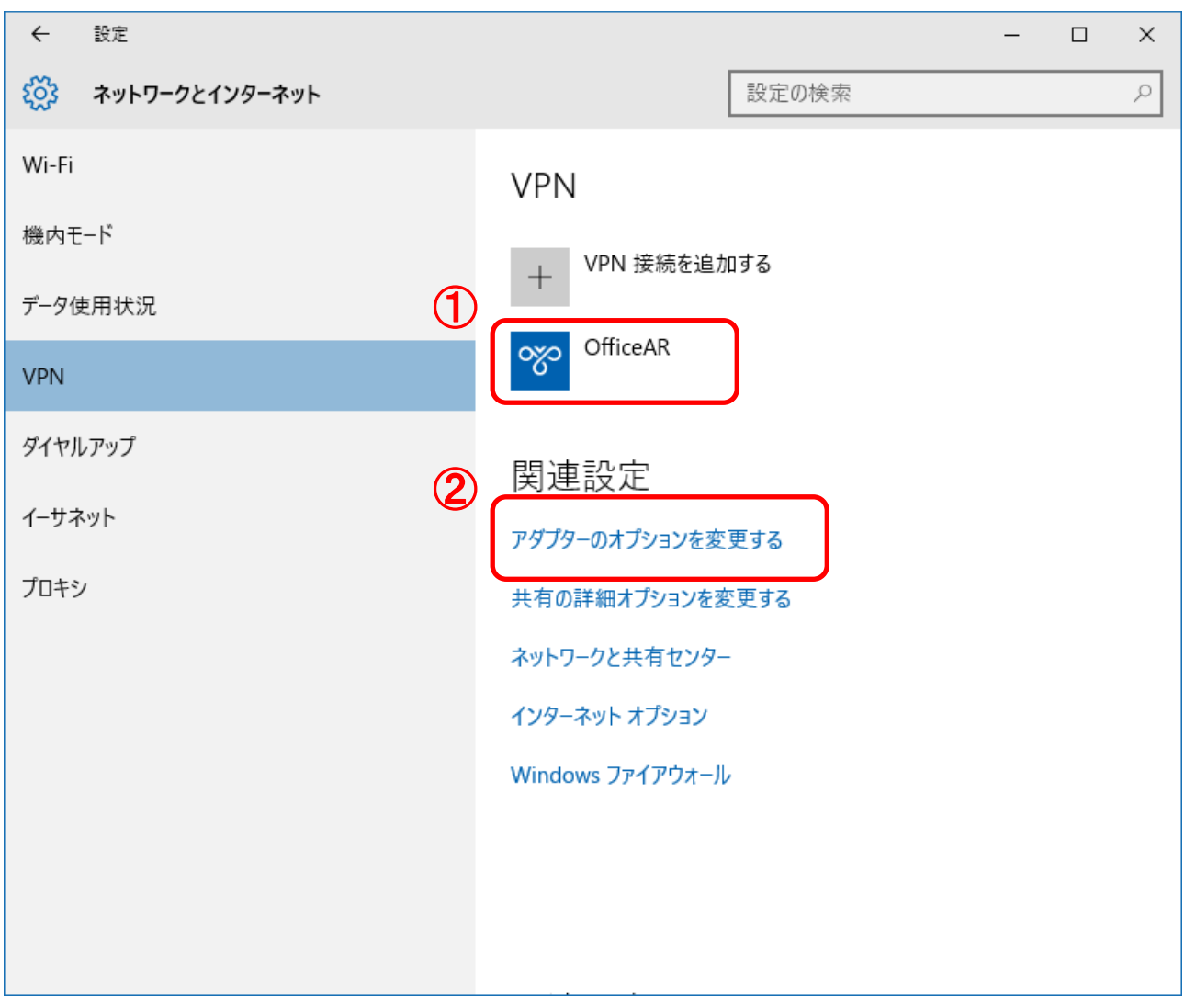

4-7「ネットワーク接続」のダイアログが開きますので、P.8 で任意の名前で作成した①「接続名」(※)を選択して、②「この 接続の設定を変更する」を選択します。

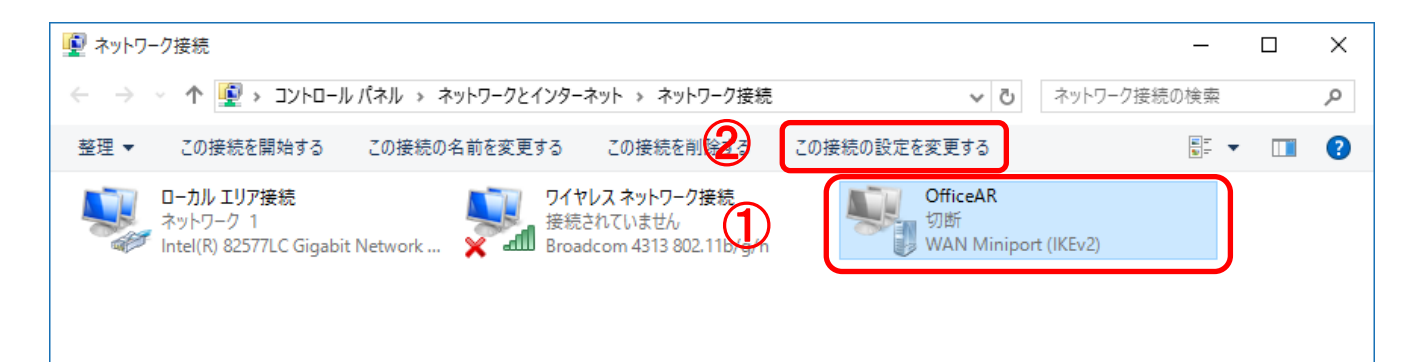

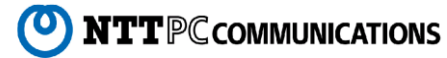

4-8 「OfficeAR のプロパティ」のダイアログが開きますので、「全般」のタブに、P.8で入力した GW アドレスが入力されて いることを確認します。

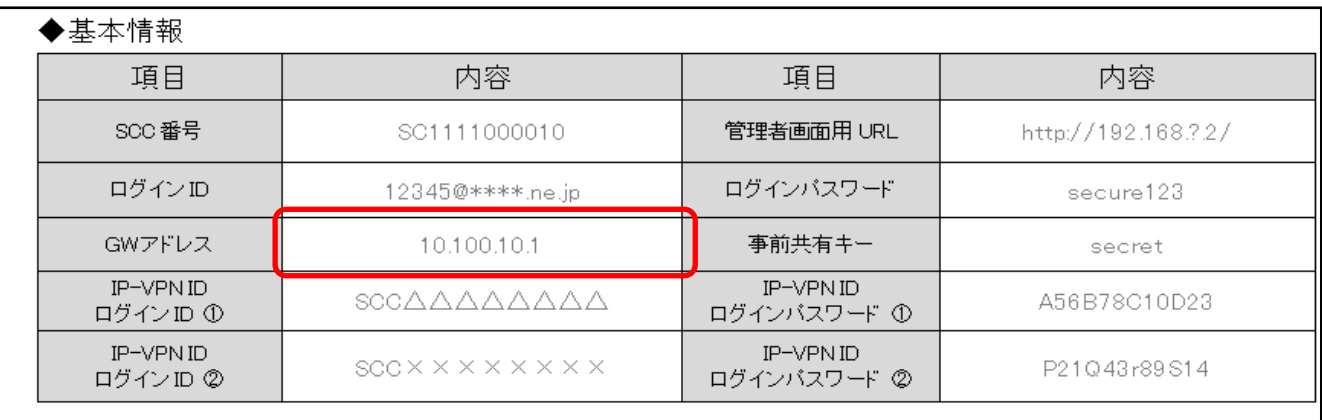

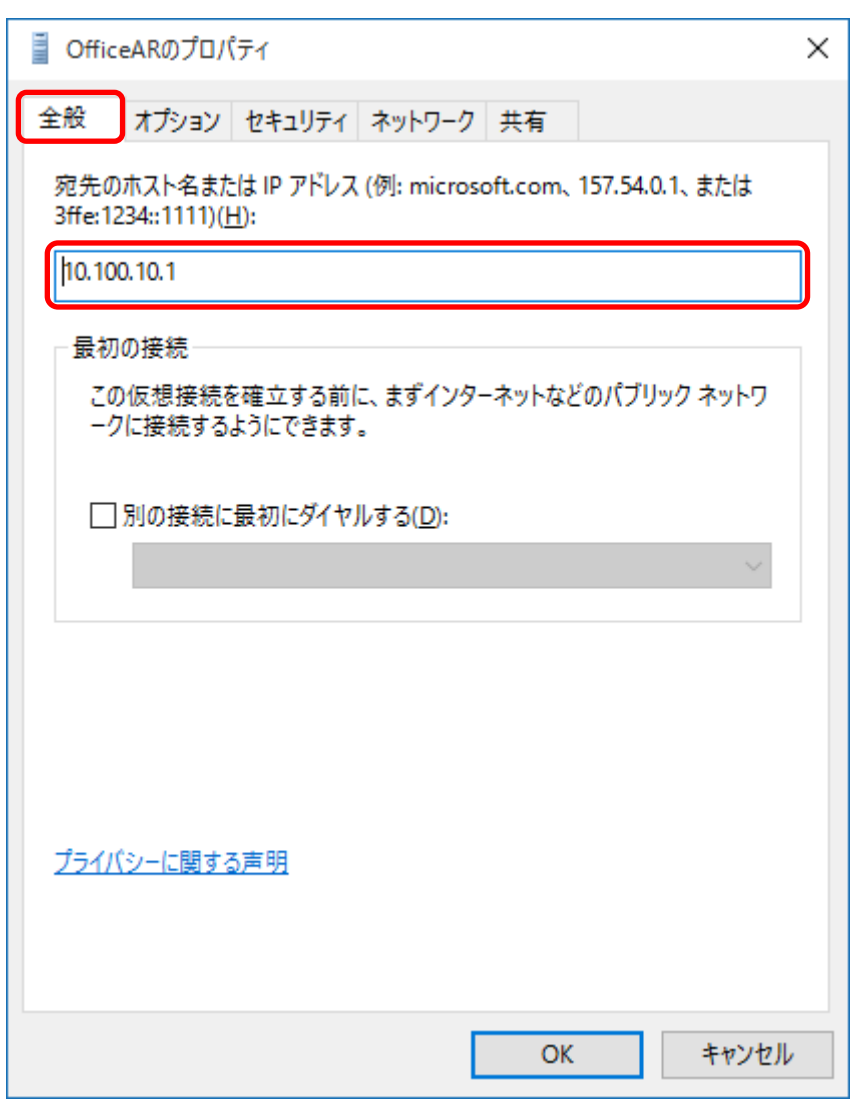

4-9「セキュリティ」タブを開き、「詳細設定(S)」をクリックします。

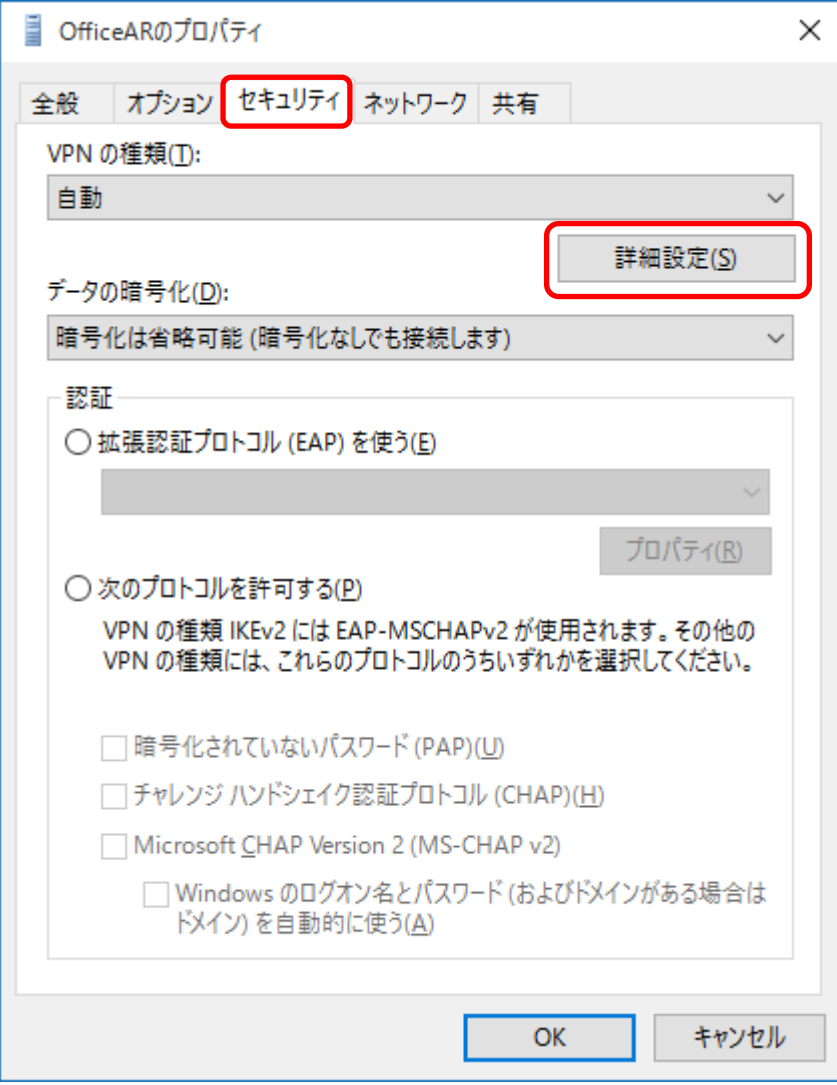

4-10「詳細プロパティ」ダイアログが開きますので、「L2TP」タブの①「認証に事前共有キーを使う(P)」にチェックを入れ、 「キー(K)」に【セキュアカメラクラウドサービスお客様設定基本情報】または【セキュアカメラクラウドサービス開通のご案内】の 基本情報「事前共有キー」を入力し、②「OK」をクリックします。 クリックすると、「詳細プロパティ」のダイアログが閉じます。

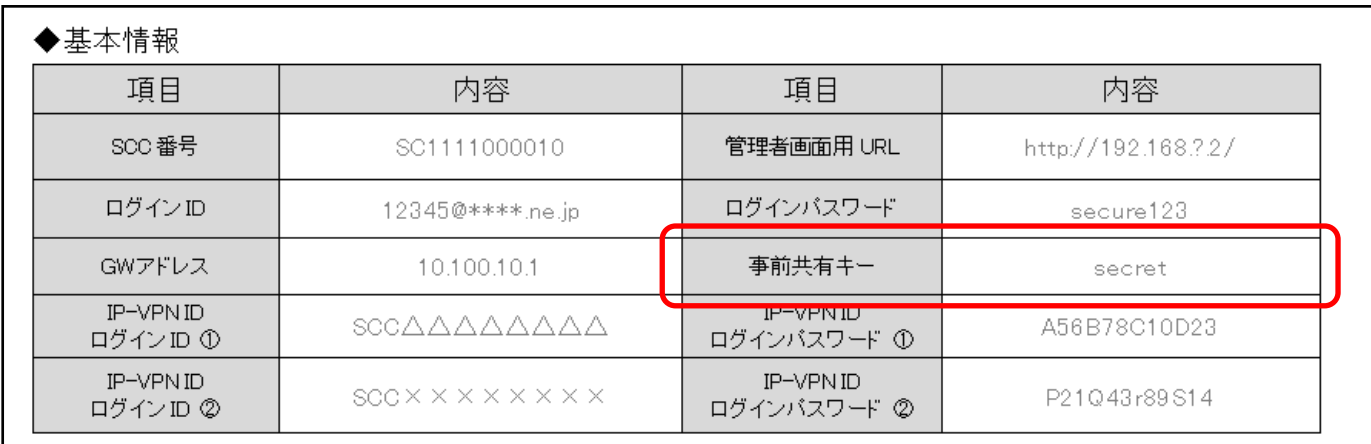

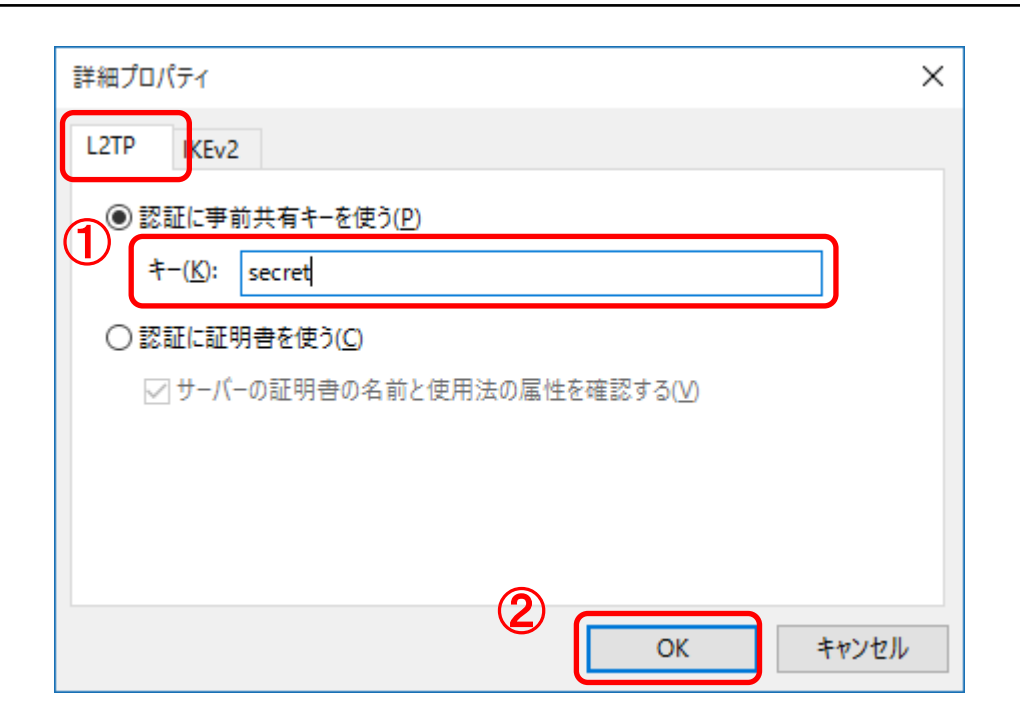

4 - 1 1 「セキュリティ」タブの「VPN の種類(T)」のプルダウンから、①「IPsec を利用したレイヤー2 トンネリング プロトコル(L2TP/IPsec)」を選択します。

「認証」から②「次のプロトコルを許可する(P)」にチェックを入れ、「チェンジハンドシェイク認証プロトコル(CHAP)(H)」、 「Microsoft CHAP Version 2(MS-CHAP v2)」にチェックを入れます。

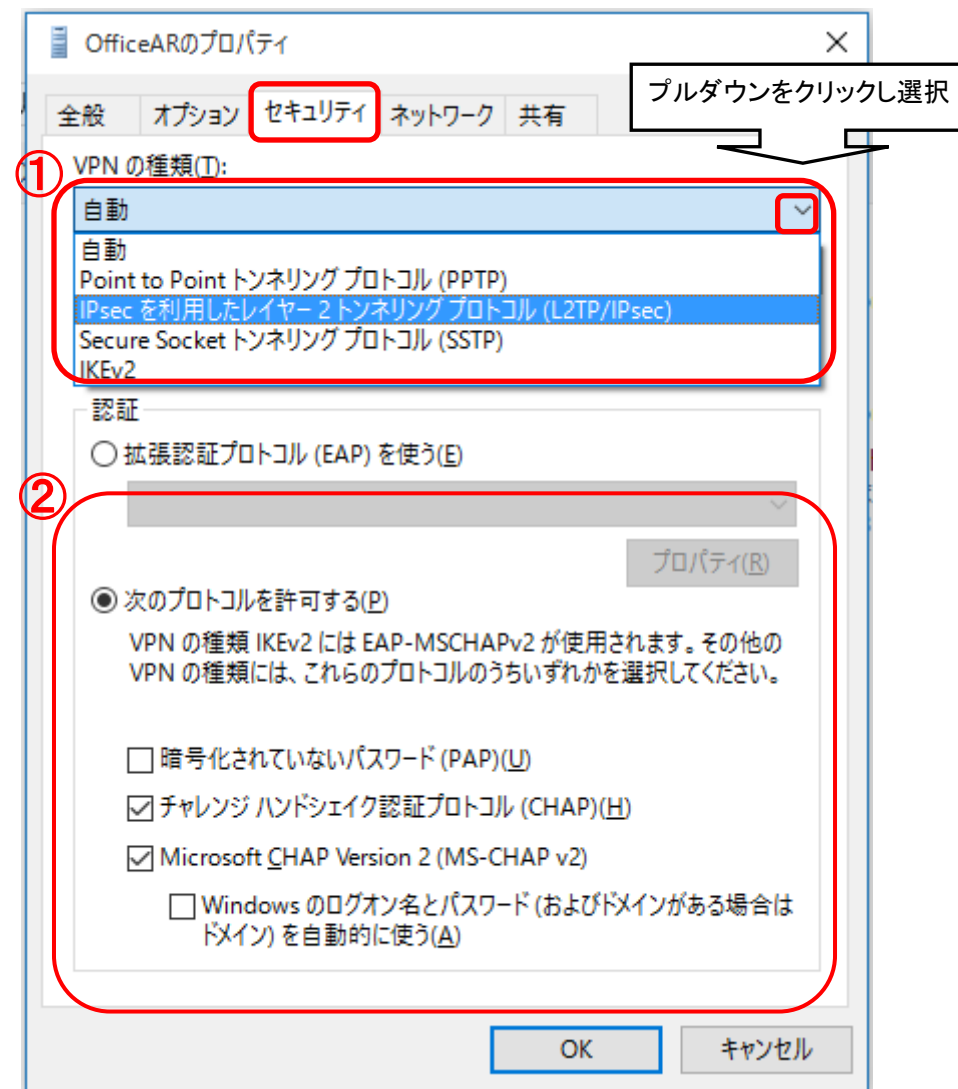

4-12「ネットワーク」タブを開き、①「インターネットプロトコルバージョン 6(TCP/IPv6)」の設定を確認します。チェックが 入っていれば、チェックを外します。

②「OK」をクリックして、プロパティのダイアログが終了します。

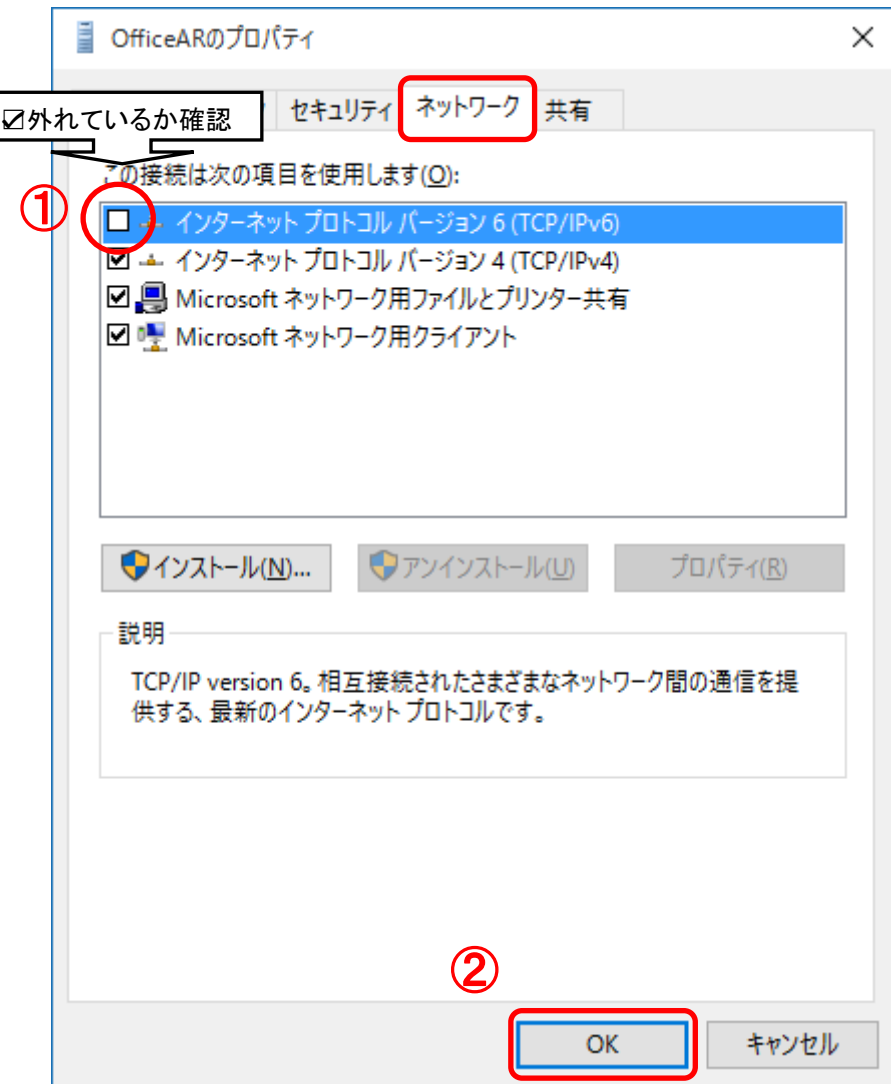

4-13以上で設定は完了です。

**O NTTPC COMMUNICATIONS** 

「ネットワークとインターネット」のダイアログに戻ったら、「VPN」の一覧に P.8 で任意の名前で作成した「接 続名」(※) をクリックし、「接続」ボタンをクリックします。

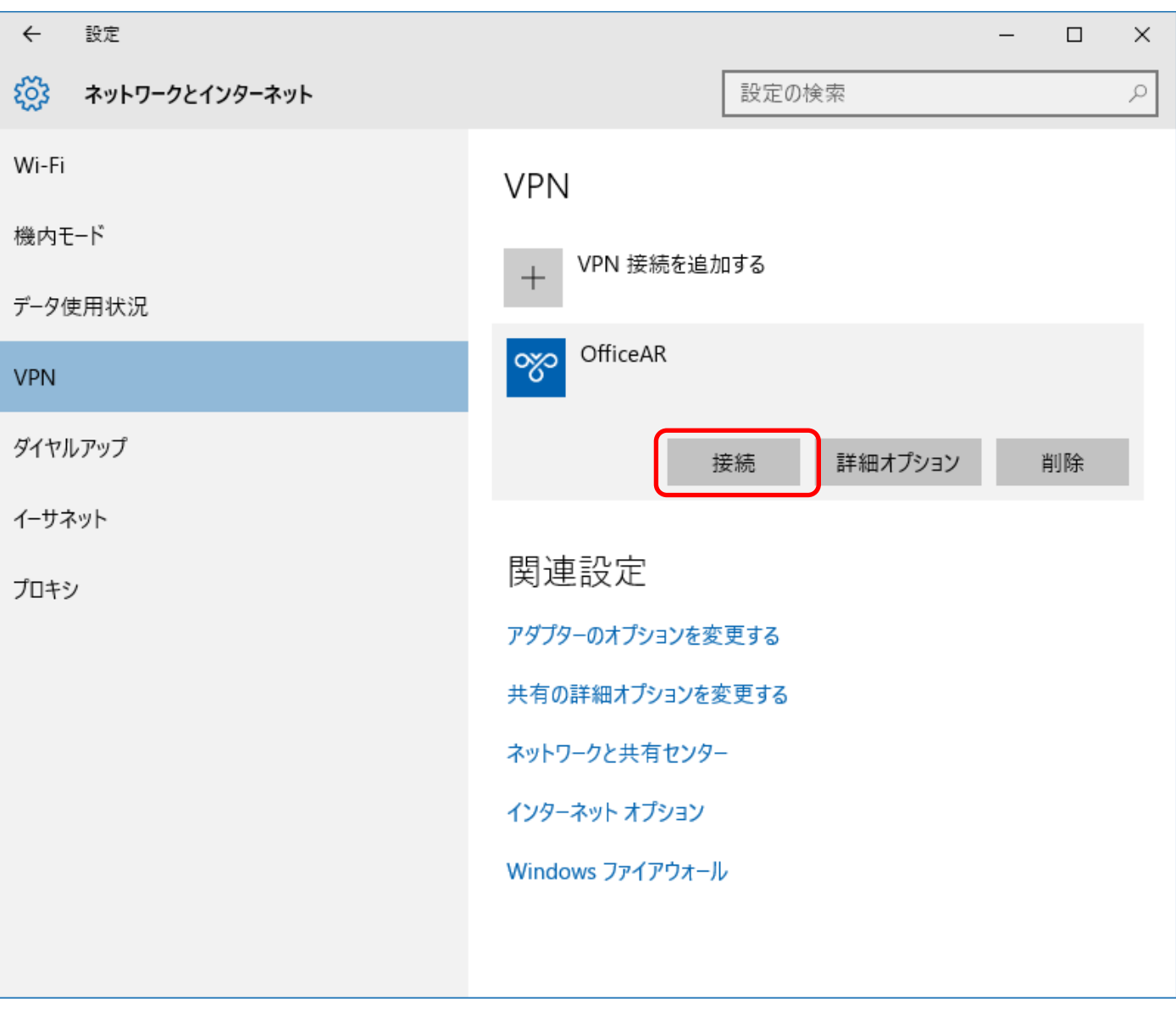

4-14 「サインイン」画面が開きますので、「ユーザー名」「パスワード」に【セキュアカメラクラウドサービス お客様設定基本情報】または【セキュアカメラクラウドサービス開通のご案内】の基本情報から「IP-VPN ID ログイン ID① または②」を「ユーザ-名」に「IP-VPN ID ログインパスワード①または②」を「パスワード」に入力し「OK」をクリックすると、接 続が開始されます

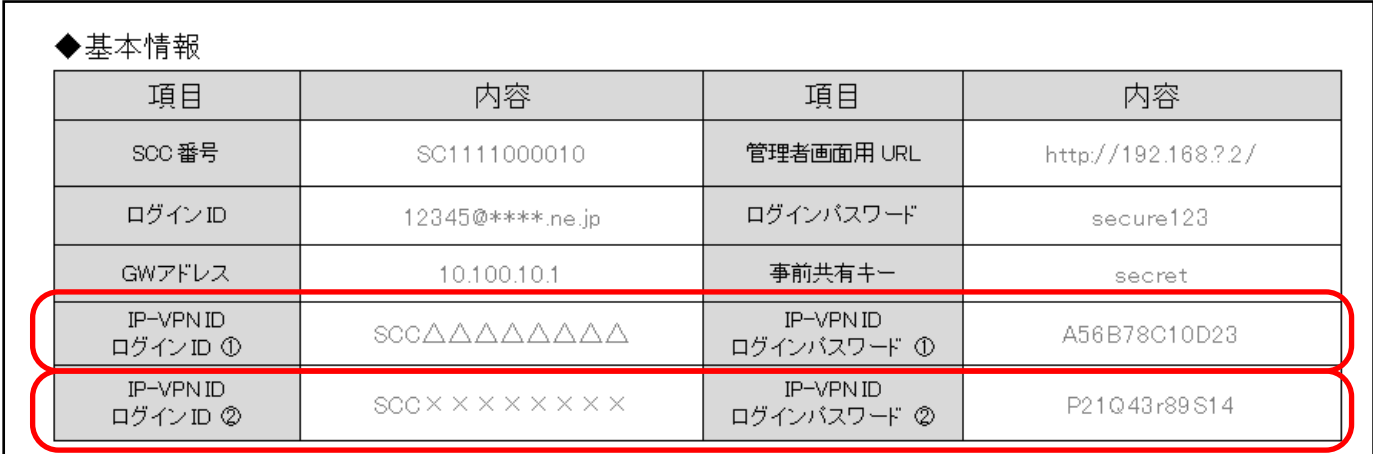

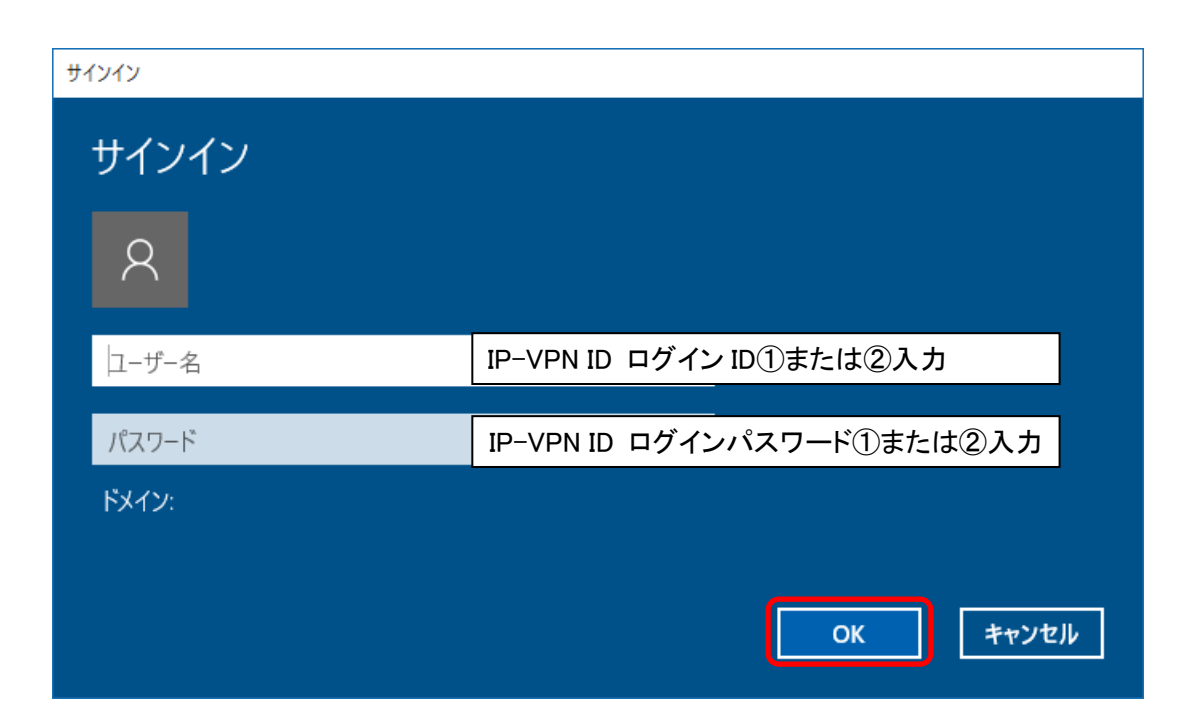

#### 4-15 下記のように、「接続済み」と表示されれば、接続完了です。

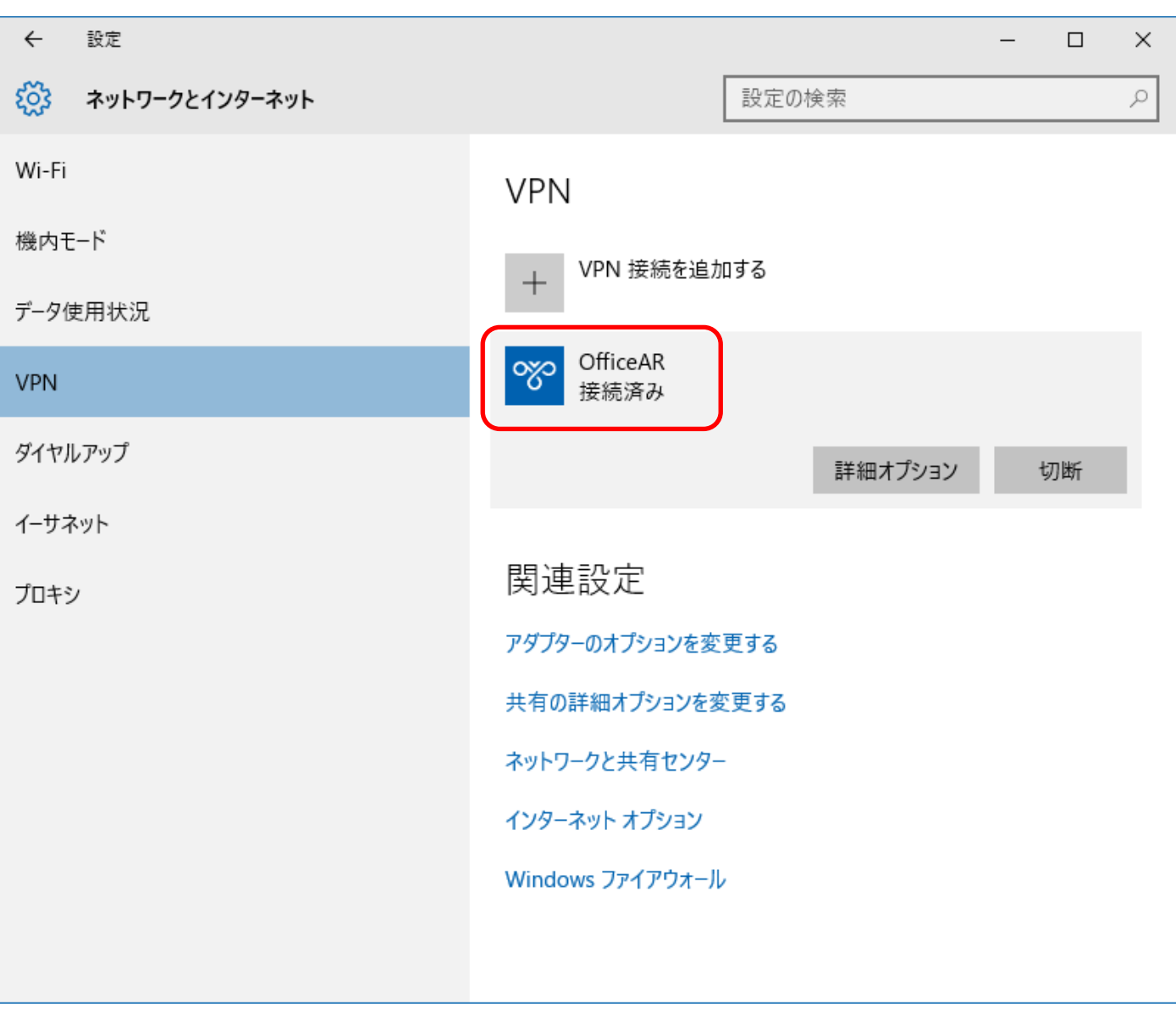